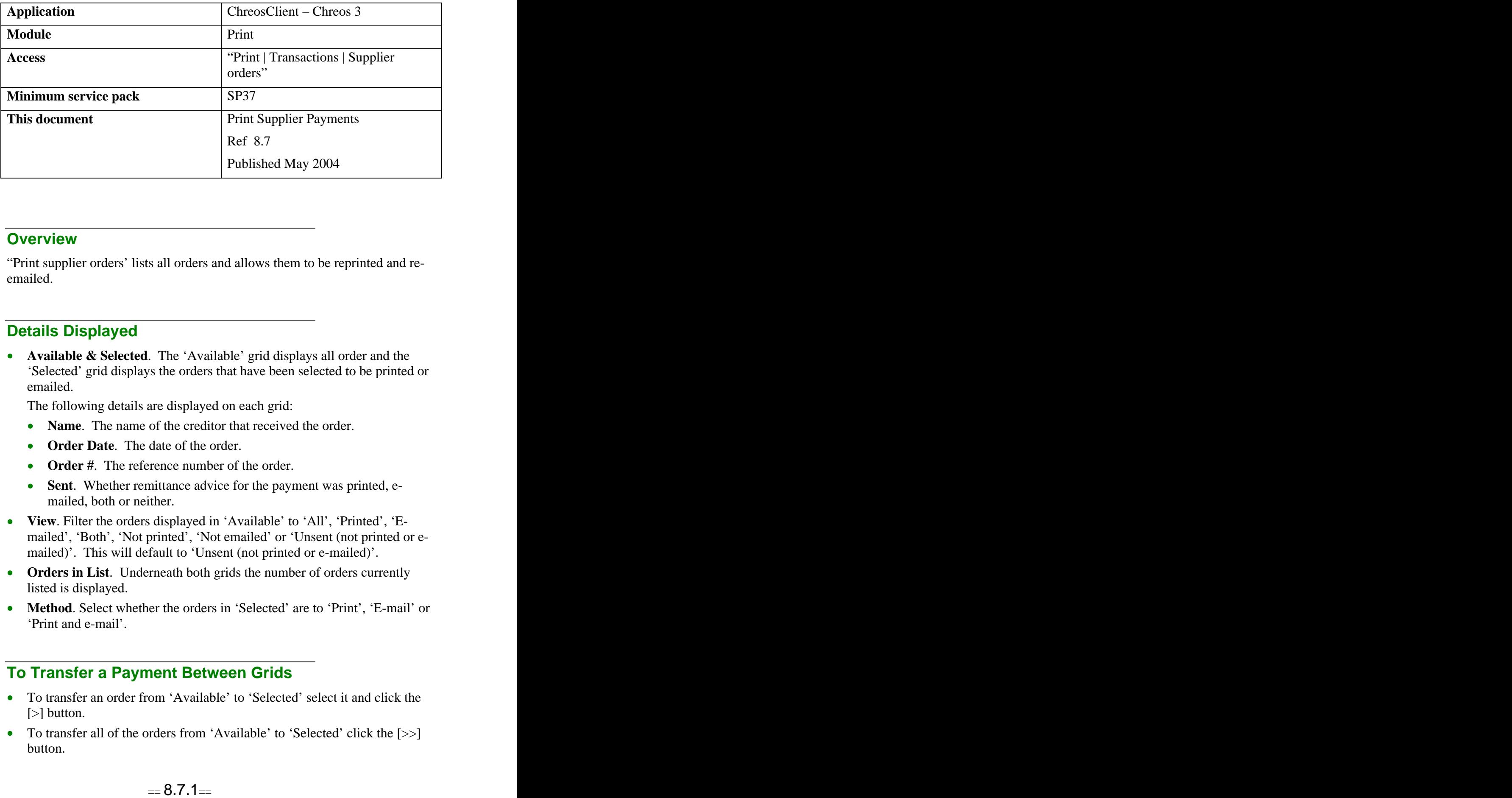

## **Overview** *Overview*

"Print supplier orders' lists all orders and allows them to be reprinted and re emailed. The contract of the contract of the contract of the contract of the contract of the contract of the contract of the contract of the contract of the contract of the contract of the contract of the contract of the c

## **Details Displayed**

**Available & Selected**. The 'Available' grid displays all order and the 'Selected' grid displays the orders that have been selected to be printed or emailed. The contract of the contract of the contract of the contract of the contract of the contract of the contract of the contract of the contract of the contract of the contract of the contract of the contract of the c

The following details are displayed on each grid:

- **Name**. The name of the creditor that received the order.
- **Order Date**. The date of the order.
- **Order #**. The reference number of the order.
- **Sent**. Whether remittance advice for the payment was printed, e mailed, both or neither.
- **View**. Filter the orders displayed in 'Available' to 'All', 'Printed', 'E mailed', 'Both', 'Not printed', 'Not emailed' or 'Unsent (not printed or e mailed)'. This will default to 'Unsent (not printed or e-mailed)'.
- **Orders in List**. Underneath both grids the number of orders currently listed is displayed.
- **Method**. Select whether the orders in 'Selected' are to 'Print', 'E-mail' or 'Print and e-mail'.

## **To Transfer a Payment Between Grids**

- To transfer an order from 'Available' to 'Selected' select it and click the [>] button.
- To transfer all of the orders from 'Available' to 'Selected' click the [>>] button.
- To transfer a order back from 'Selected' to 'Available' select it and click the  $\lceil$ < $\mid$  button.
- To transfer all of the orders back from 'Selected' to 'Available' click the [<<] button.

## **To Print or Email a Payment**

- Add the required orders to 'Selected'.
- Select the required option from 'Method'.  $\bullet$
- Click the [Process] button.

*This information sheet is a support document related to the use of Chreos 3 from Wild Software Ltd only. It does not in any way constitute, nor is it intended to constitute or be used as, accounting or legal advice. Because Chreos 3 is subject to a process of continuous improvement Wild Software Ltd can not guarantee that the user's version of Chreos 3 will be identical to the one described herein.*

*Copyright © Wild Software Ltd, 2004*